# ASA VPN 操作手冊 --平板、手機

以 IOS 為例

1. 至App Store下載: "AnyConnect"

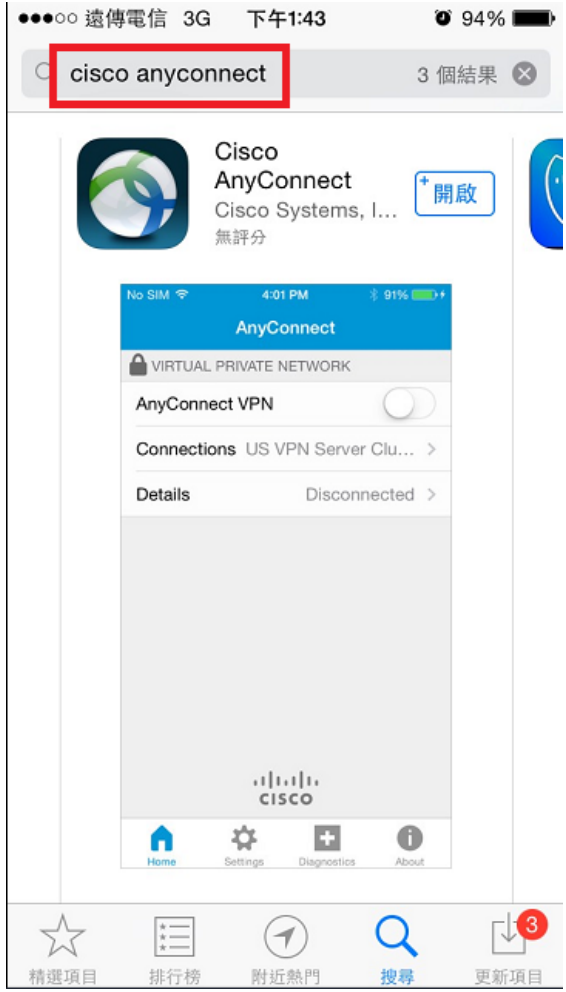

2. 執行AnyConnect, 出現使用協 議請點選"確定"

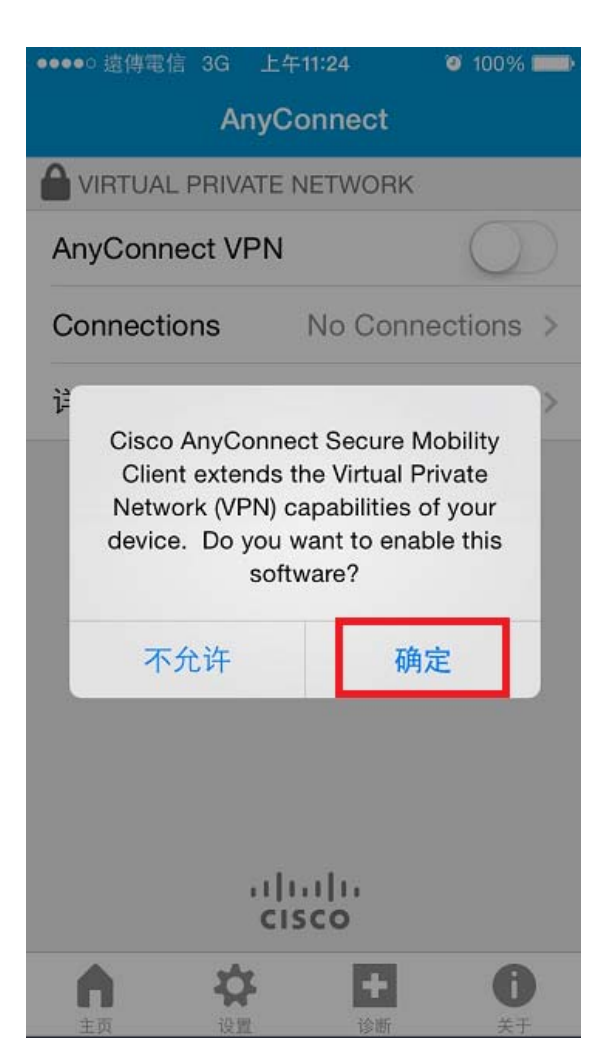

## 3. 請先點選"設置" 將阻止不信任的服務器關閉

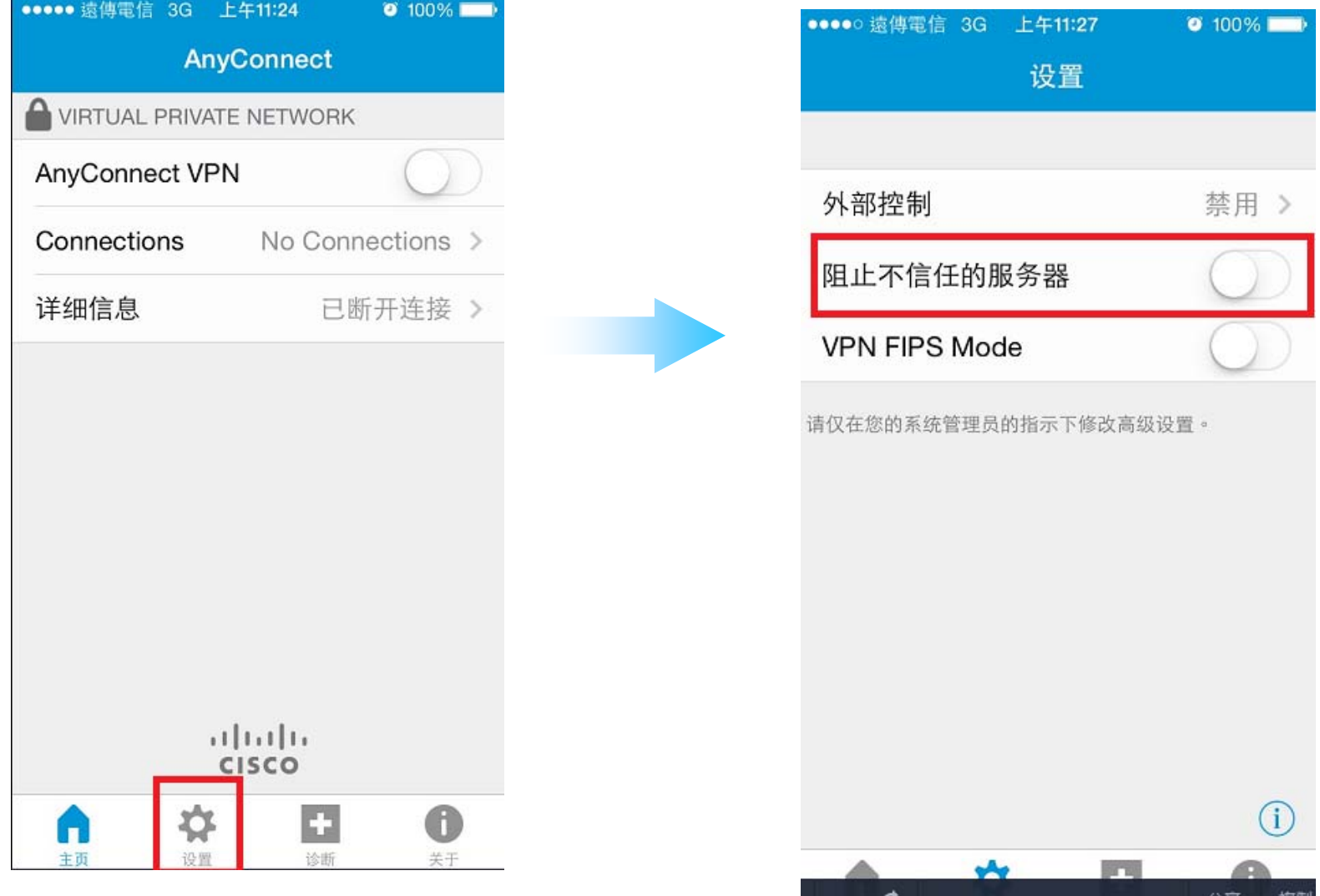

### 4. 點選"Connections" 後 "添加新的 VPN連接 "

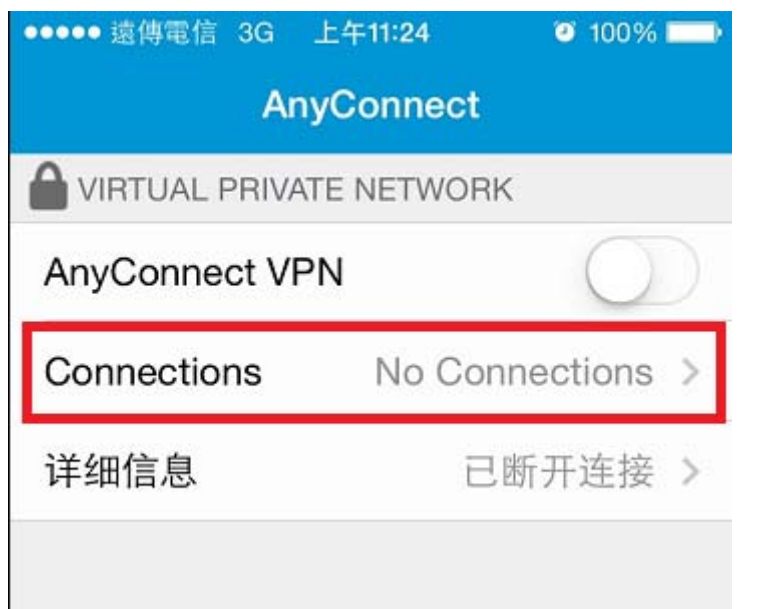

## 5. 請依下面提示輸入

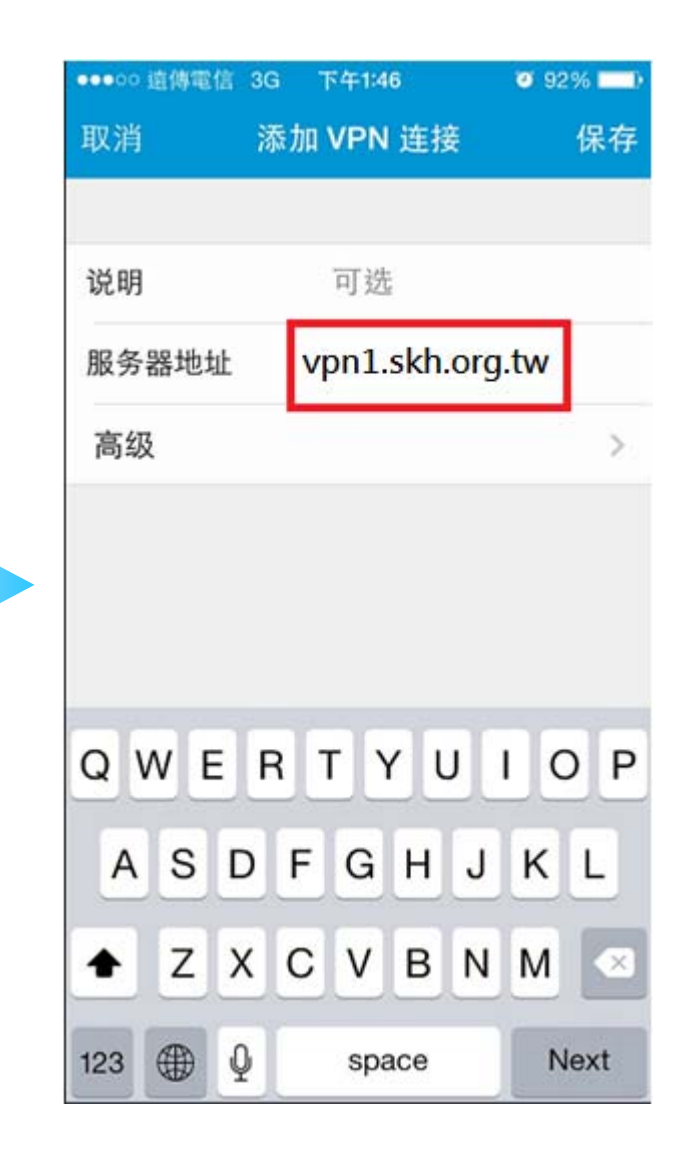

6. 將AnyConnect VPN切換至"On",出現安全警告請點選"繼續"

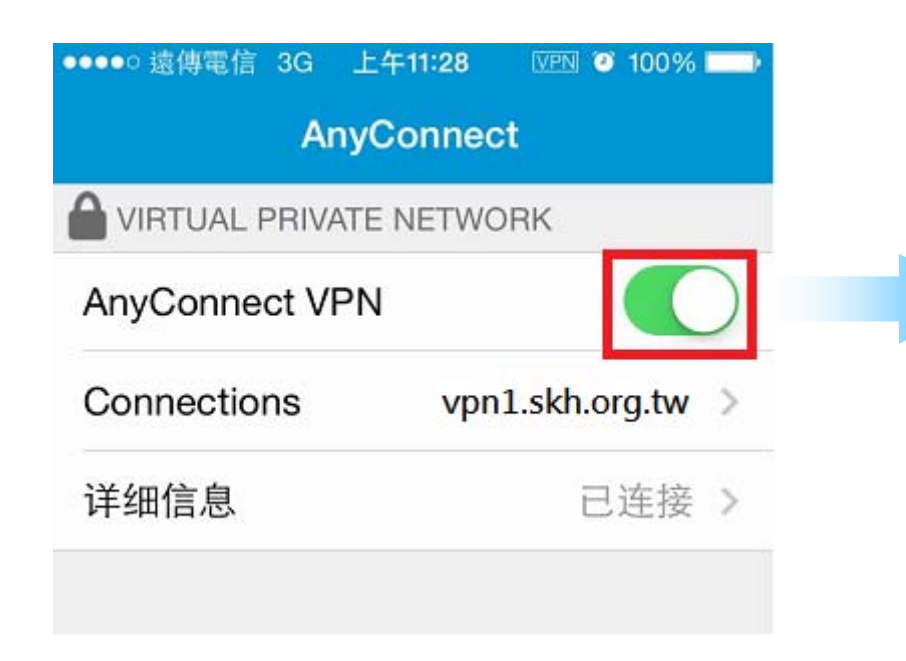

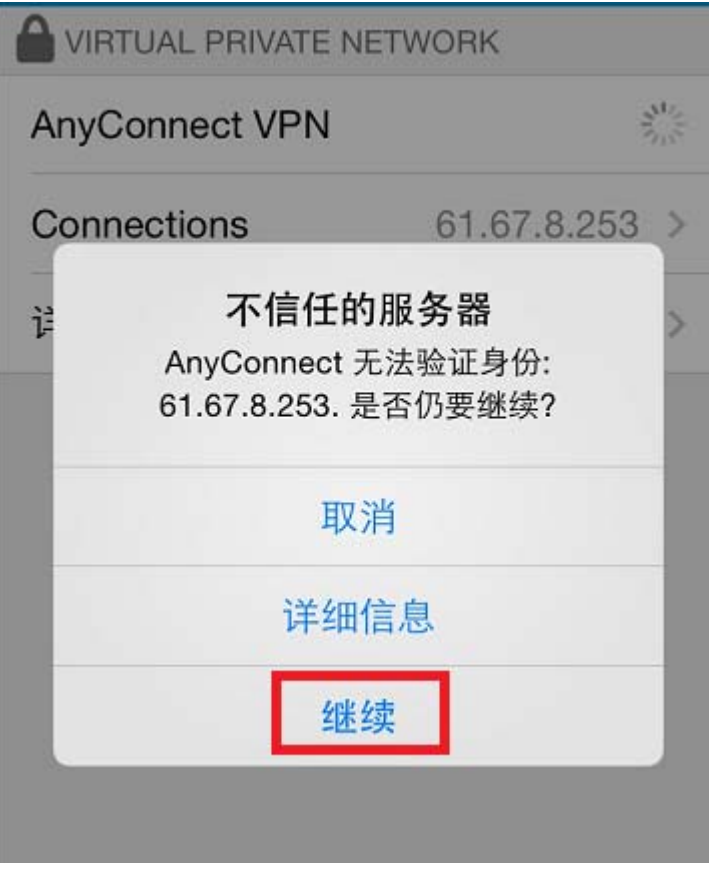

6. 輸入 "員工編號 ""及"E-mail密碼", 出現"VPN"符號即代表連結成功

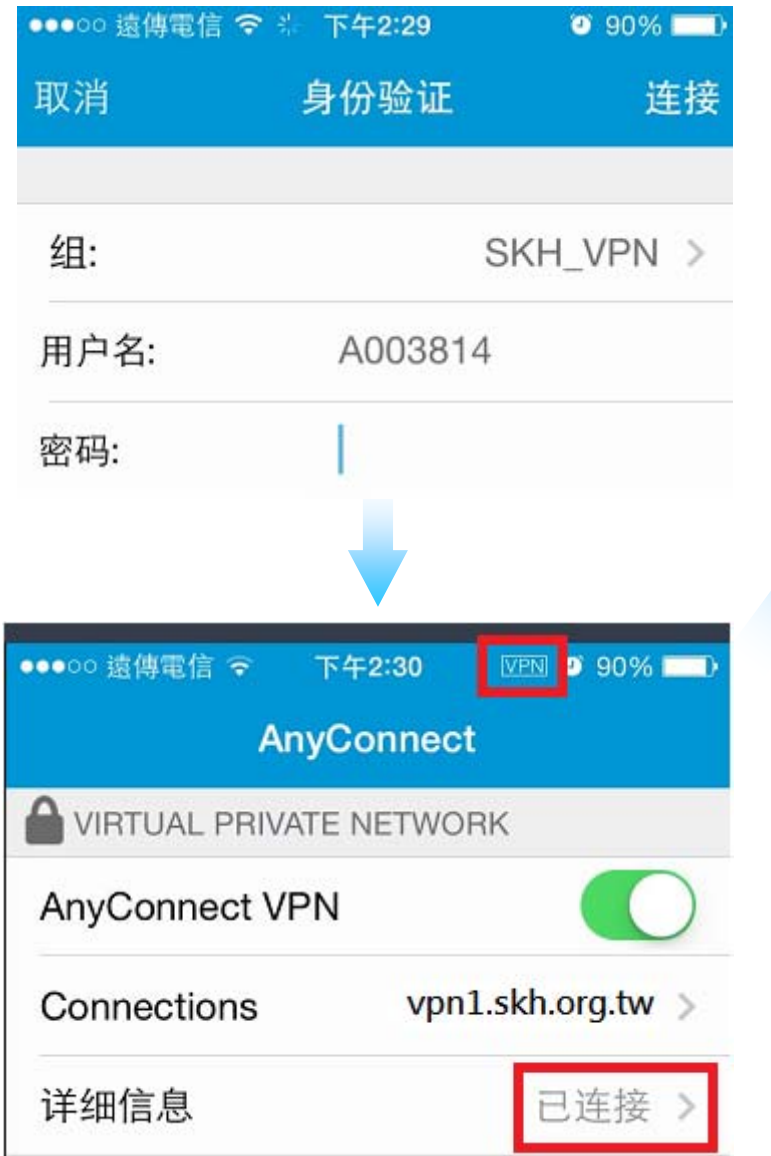

#### 7. 可先進入醫院網頁後再點選"員工專區"

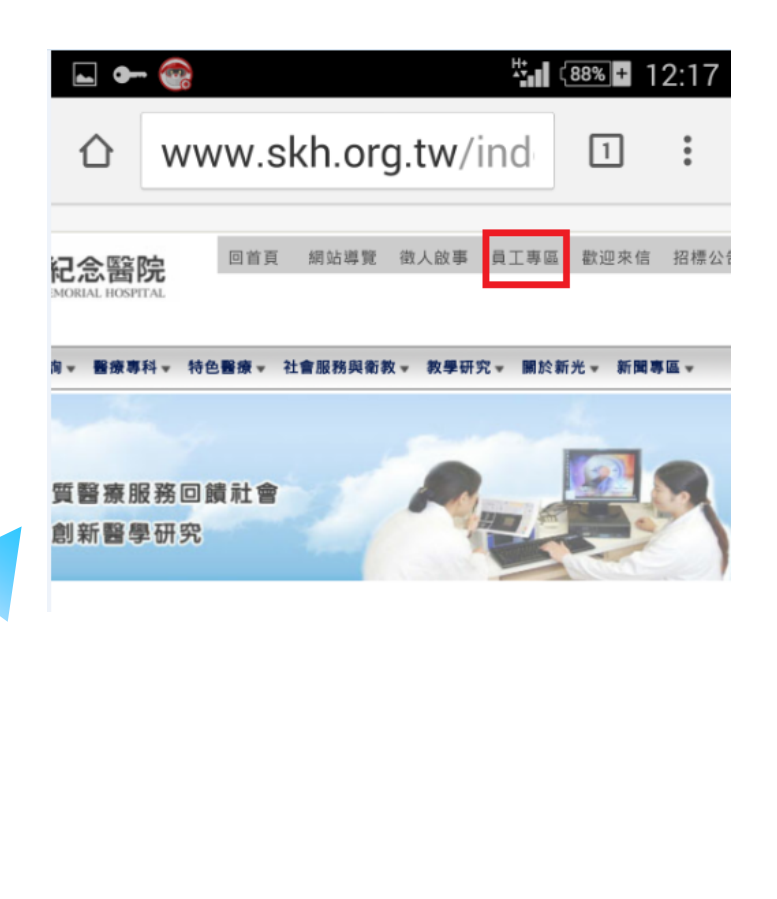